## Inspiron 17 7000 Series 2-in-1 Setup und technische Daten

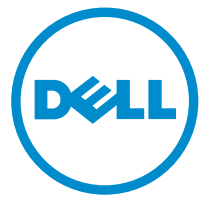

Computer-Modell: Inspiron 17-7778 Vorschriftenmodell: P30E Vorschriftentyp: P30E001

# Anmerkungen, Vorsichtshinweise und Warnungen

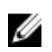

ANMERKUNG: Eine ANMERKUNG liefert wichtige Informationen, mit denen Sie den Computer besser einsetzen können.

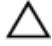

VORSICHT: Ein VORSICHTSHINWEIS macht darauf aufmerksam, dass bei Nichtbefolgung von Anweisungen eine Beschädigung der Hardware oder ein Verlust von Daten droht, und zeigt auf, wie derartige Probleme vermieden werden können.

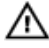

WARNUNG: Durch eine WARNUNG werden Sie auf Gefahrenquellen hingewiesen, die materielle Schäden, Verletzungen oder sogar den Tod von Personen zur Folge haben können.

**©** 2016 Dell Inc. Alle Rechte vorbehalten. Dieses Produkt ist durch US-amerikanische und internationale Urheberrechtsgesetze und nach sonstigen Rechten an geistigem Eigentum geschützt. Dell und das Dell Logo sind Marken von Dell Inc. in den Vereinigten Staaten und/ oder anderen Geltungsbereichen. Alle anderen in diesem Dokument genannten Marken und Handelsbezeichnungen sind möglicherweise Marken der entsprechenden Unternehmen.

2016-05

Rev. A01

# **Inhaltsverzeichnis**

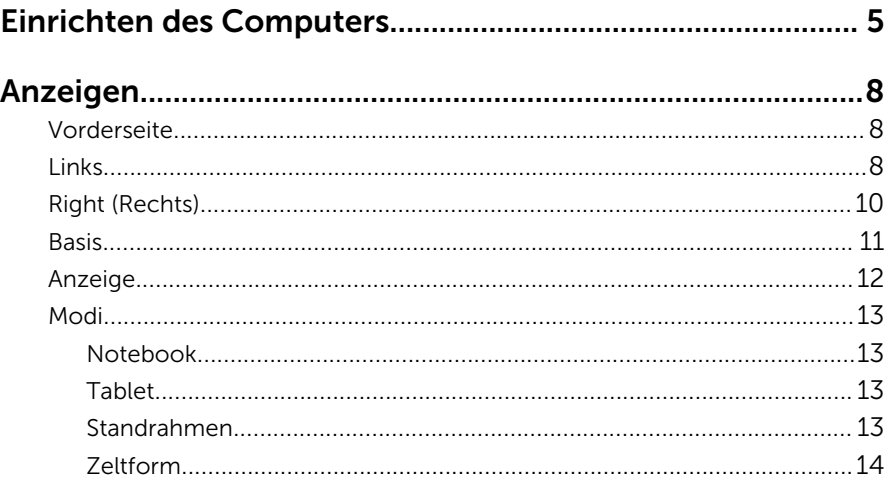

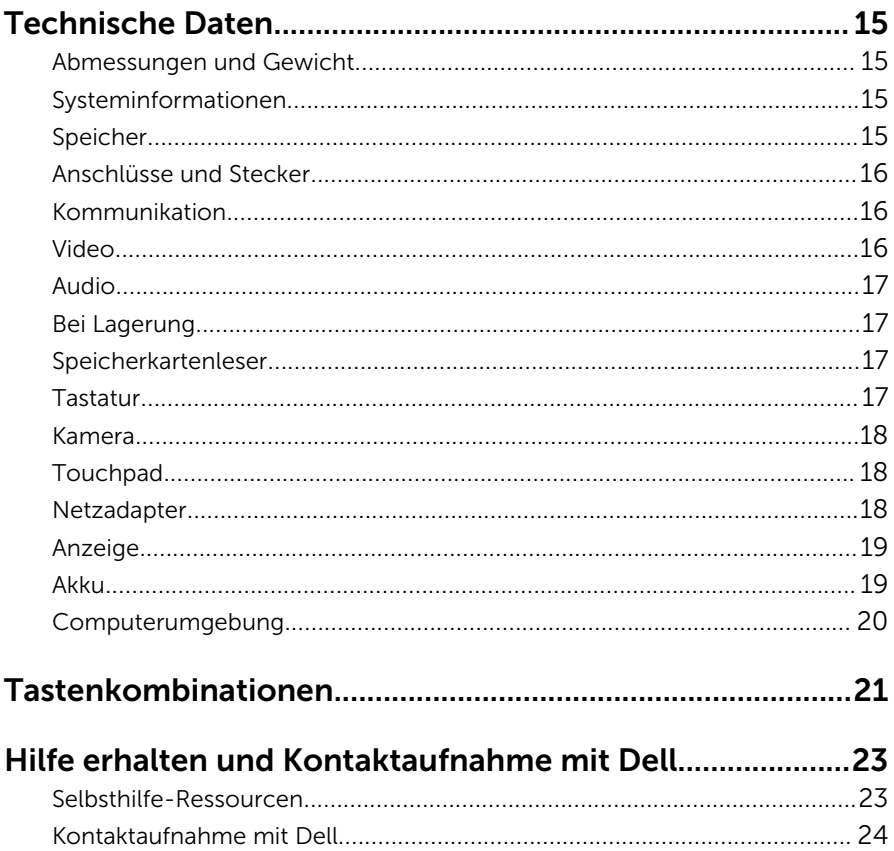

# <span id="page-4-0"></span>Einrichten des Computers

1 Schließen Sie den Netzadapter an und drücken Sie den Betriebsschalter.

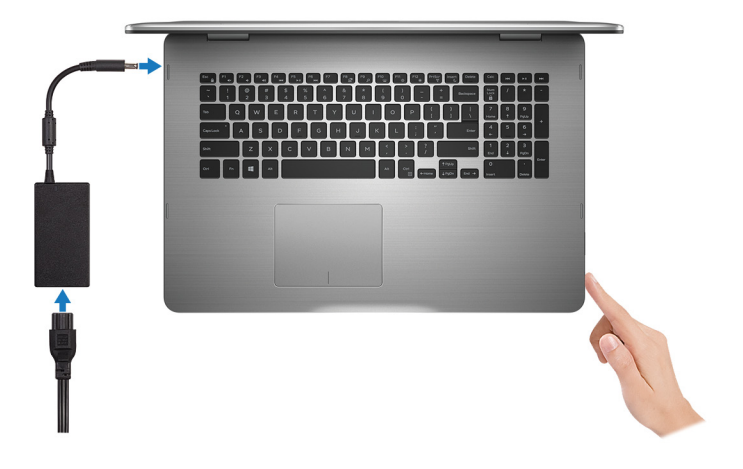

- 2 Befolgen Sie die Anweisungen auf dem Bildschirm, um das Windows-Setup abzuschließen:
	- a) Sicherheits- und Dell-Aktualisierungen aktivieren.

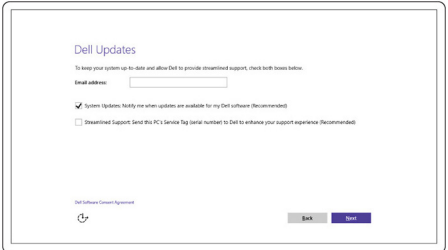

b) Mit einem Wireless-Netzwerk verbinden.

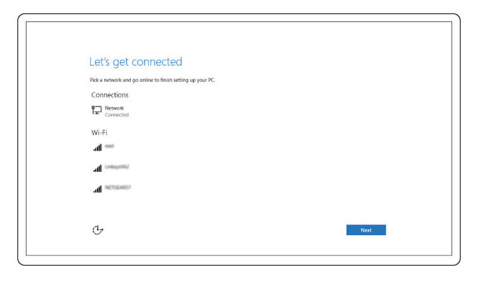

c) Bei Ihrem Microsoft-Konto anmelden oder ein neues Konto erstellen.

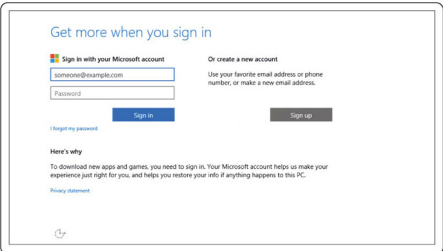

3 Lernen Sie die Dell-Ressourcen auf Ihrem Desktop kennen.

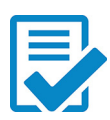

Computer registrieren

Dell Hilfe und Support

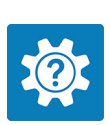

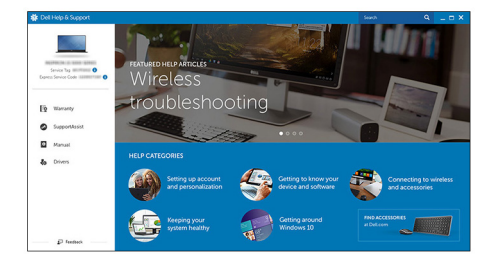

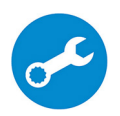

SupportAssist - Computer überprüfen und aktualisieren

### <span id="page-7-0"></span>Vorderseite

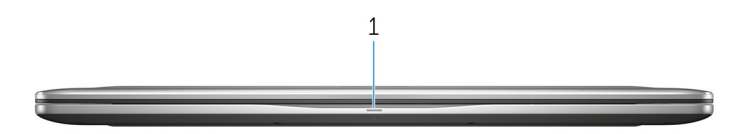

#### 1 Strom- und Akkustatusanzeige/ Festplattenaktivitätsanzeige

Zeigt den Akkuladezustand oder die Festplattenaktivität an.

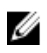

ANMERKUNG: Drücken Sie Fn+H, um diese Anzeigeleuchte zwischen Strom-/ Akkustatusanzeige und Festplattenaktivitätsanzeige umzuschalten.

#### Festplattenaktivitätsanzeige

Leuchtet, wenn der Computer auf das Festplattenlaufwerk zugreift.

#### Strom- und Akkustatusanzeige

Zeigt den Strom- und Akkuladestatus an.

Durchgehend weiß - Netzteil ist angeschlossen und der Akku ist zu mehr als 5% geladen.

Gelb - Der Computer läuft im Akkubetrieb und der Akku ist zu weniger als 5 % geladen.

#### Aus

- Der Netzadapter ist angeschlossen und der Akku ist vollständig aufgeladen.
- Computer läuft im Akkubetrieb und der Akku ist zu mehr als 5 % geladen.
- Computer ist im Standby-Modus, Schlafmodus oder ausgeschaltet

### Links

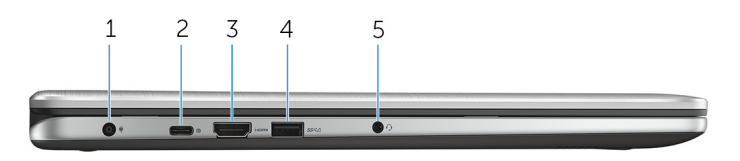

#### 1 Netzadapteranschluss

Schließen Sie einen Netzadapter an, um den Computer mit Strom zu versorgen und den Akku zu laden.

#### 2 USB-Anschluss (Typ C)

Schließen Sie Peripheriegeräte wie z. B. externe Speichergeräte, Drucker, externe Anzeigen usw. an. Bietet Datenübertragungsraten von bis zu 5 GBit/s.

Unterstützt Power Delivery, das eine Stromversorgung zwischen Geräten in beide Richtungen zulässt. Bietet bis zu 15 W Ausgangsleistung, das eine schnellere Aufladung ermöglicht.

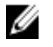

ANMERKUNG: Zum Anschluss von Standard-USB- und DisplayPort-Geräten sind entsprechende Adapter erforderlich (separat erhältlich).

#### 3 HDMI-Anschluss

Schließen Sie ein Fernsehgerät oder ein anderes HDMI-fähiges Gerät an. Stellt einen Video- und Audioausgang bereit.

#### 4 USB 3.0-Anschluss mit PowerShare

Schließen Sie Peripheriegeräte wie z. B. Speichergeräte, Drucker, usw. an. Bietet Datenübertragungsraten von bis zu 5 Gbit/s.

Mit PowerShare können Sie Ihr USB-Gerät sogar aufladen, wenn Ihr Computer ausgeschaltet ist.

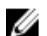

**ANMERKUNG:** Wenn Ihr Computer ausgeschaltet ist oder sich im Ruhezustand befindet, müssen Sie den Netzadapter über den PowerShare-Anschluss anschließen, um Ihr Gerät zu laden. Sie müssen diese Funktion im BIOS-Setup-Programm aktivieren.

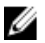

ANMERKUNG: Bestimmte USB-Geräte werden möglicherweise nicht aufgeladen, wenn sich der Computer im ausgeschalteten oder Ruhemodus befindet. Schalten Sie in derartigen Fällen den Computer ein, um das Gerät aufzuladen.

#### 5 Headset-Anschluss

Schließen Sie einen Kopfhörer, ein Mikrofon oder ein Headset (Kopfhörer-Mikrofon-Kombi) an.

## <span id="page-9-0"></span>Right (Rechts)

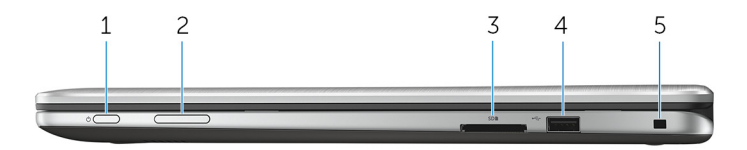

#### 1 Netzschalter

Drücken Sie den Betriebsschalter, um den Computer einzuschalten, wenn er ausgeschaltet oder im Standby-Modus ist.

Drücken Sie den Betriebsschalter, um den Computer in den Standby-Modus zu versetzen, wenn er eingeschaltet ist.

Drücken und 4 Sekunden lang halten, um ein Herunterfahren des Computers zu erzwingen.

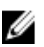

**ANMERKUNG:** Sie können die Funktionsweise des Betriebsschalter in den Energieoptionen individuell einrichten. Weitere Informationen finden Sie unter *Ich und mein Dell* auf [www.dell.com/support/manuals.](https://www.dell.com/support/manuals)

#### 2 Tasten zur Lautstärkeregelung

Drücken Sie diese Tasten, um die Lautstärke zu erhöhen oder zu verringern.

#### 3 Speicherkartenleser

Führt Lese- und Schreibvorgänge von und auf Medienkarten aus.

#### 4 USB 2.0-Anschluss

Schließen Sie Peripheriegeräte wie z. B. Speichergeräte, Drucker, usw. an. Bietet Datenübertragungsraten von bis zu 480 MBit/s.

#### 5 Sicherheitskabeleinschub

Anschluss eines Sicherheitskabels, um unbefugtes Bewegen des Computers zu verhindern.

### <span id="page-10-0"></span>**Basis**

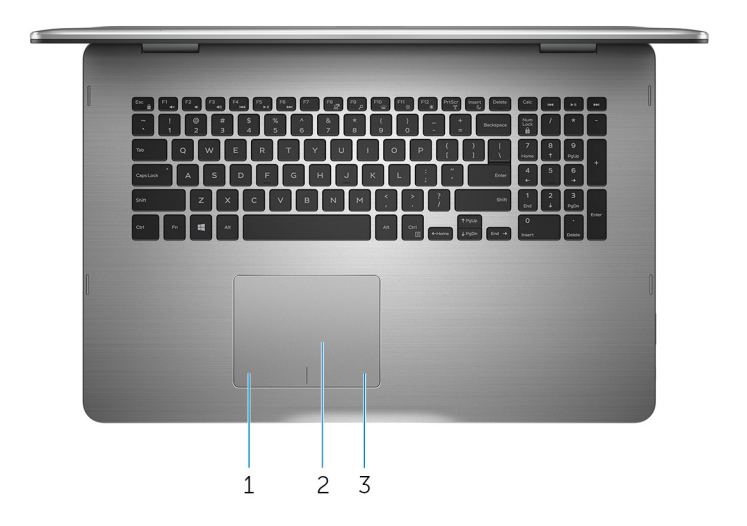

#### 1 Linker Mausklickbereich

Drücken Sie hier, um mit der linken Maustaste zu klicken.

#### 2 Touchpad

Bewegen Sie den Finger auf dem Touchpad, um den Mauszeiger zu bewegen. Tippen Sie, um mit der linken Maustaste zu klicken und tippen Sie mit zwei Fingern, um mit der rechten Maustaste zu klicken.

#### 3 Rechter Mausklickbereich

Drücken Sie hier, um mit der rechten Maustaste zu klicken.

### <span id="page-11-0"></span>Anzeige

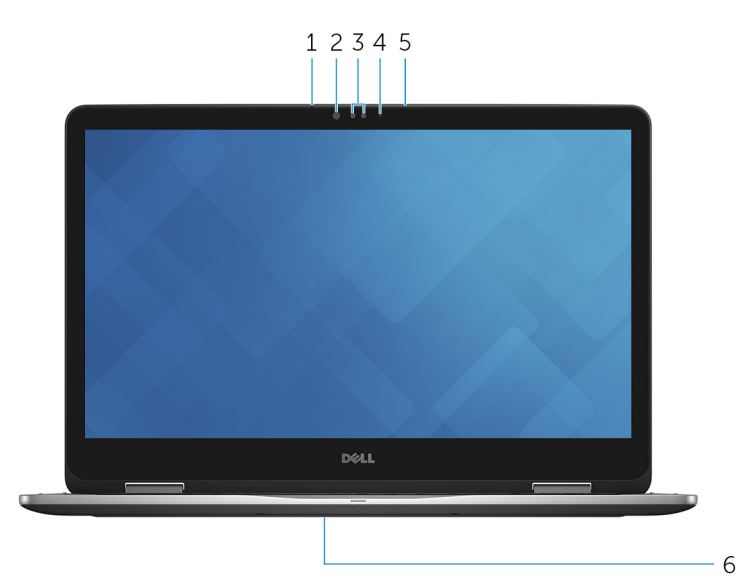

#### 1 Linkes Mikrofon

Ermöglicht digitale Tonaufnahmen für Audioaufnahmen, Sprachanrufe usw.

#### 2 Infrarotsender

Strahlt Infrarotlicht aus, wodurch die Infrarot Kamera Tiefe erkennen und Bewegungen verfolgen kann.

#### 3 Infrarot-Kamera

Ermöglicht Video-Chats, Fotoaufnahmen und Videoaufzeichnungen. Die Tiefenerkennungs-Funktion der Kamera erhöht in Kombination mit Windows Hello die Sicherheit.

#### 4 Kamerastatusanzeige

Leuchtet, wenn die Kamera verwendet wird.

#### 5 Rechtes Mikrofon

Ermöglicht digitale Tonaufnahmen für Audioaufnahmen, Sprachanrufe usw.

#### 6 Ort der Service-Tag-Nummer

Die Service-Tag-Nummer ist eine eindeutige alphanumerische Kennung, mit der Dell Servicetechniker die Hardware-Komponenten in Ihrem

<span id="page-12-0"></span>Computer identifizieren und auf die Garantieinformationen zugreifen können.

## Modi

### Notebook

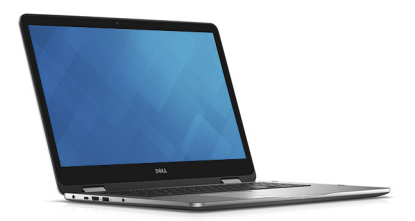

### Tablet

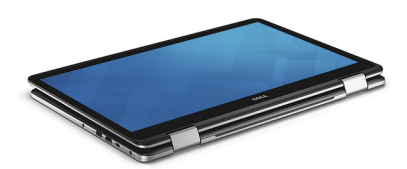

### Standrahmen

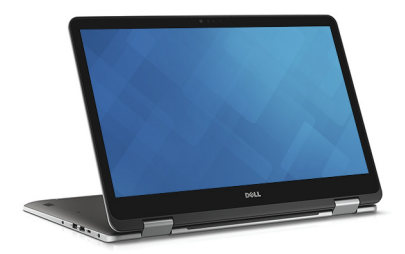

### <span id="page-13-0"></span>Zeltform

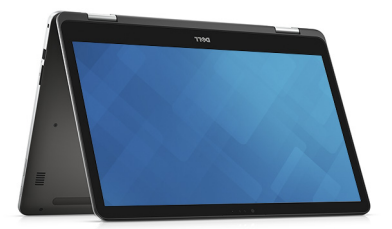

# <span id="page-14-0"></span>Technische Daten

### Abmessungen und Gewicht

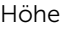

22,10 mm (0,87 Zoll)

Breite 412,50 mm (16,24 Zoll)

Tiefe 277,50 mm (10,92 Zoll)

Gewicht 2,94 kg (6,49 Pfund)

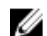

**ANMERKUNG: Das Gewicht des** Laptops variiert je nach bestellter Konfiguration und Fertigungsunterschieden.

### Systeminformationen

Computermodell Inspiron 17-7778

Prozessor

- Intel Core i5 der 6. Generation
- Intel Core i7 der 6. Generation

Chipsatz In Prozessor integriert

### Speicher

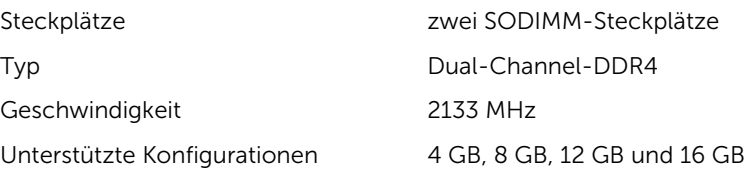

### <span id="page-15-0"></span>Anschlüsse und Stecker

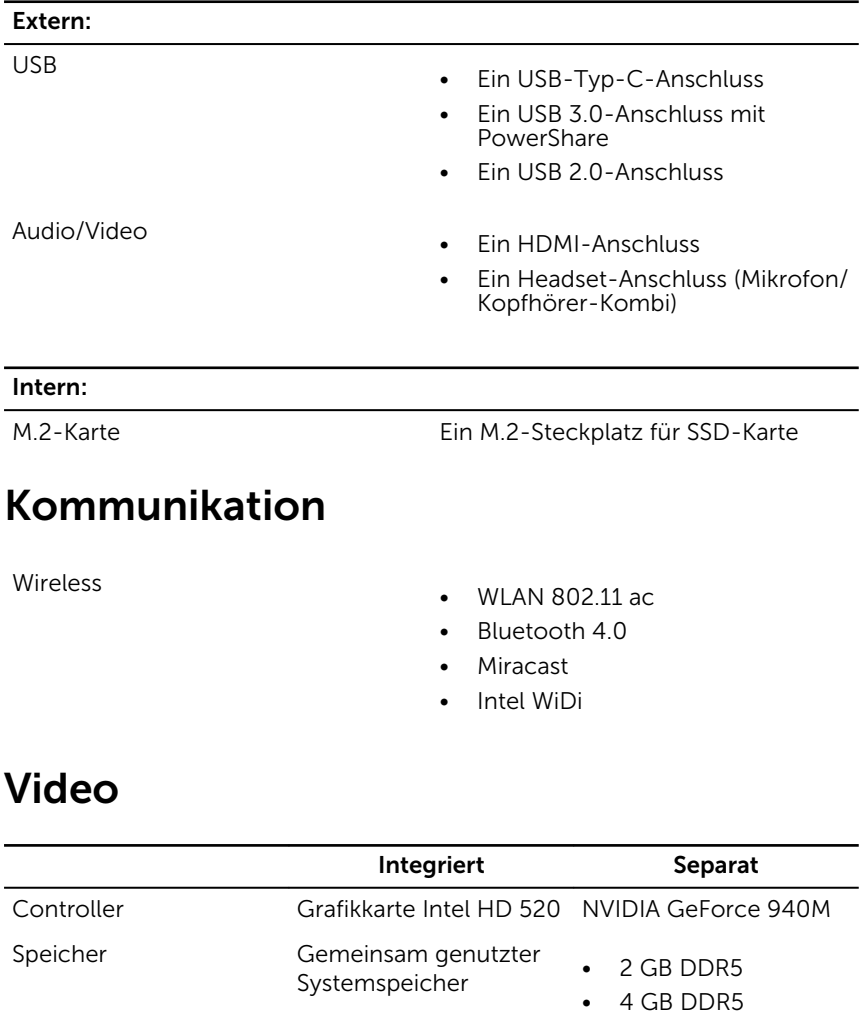

### <span id="page-16-0"></span>Audio

Lautsprecher Zwei

Output (Ausgabe)

Controller **Controller** Realtek ALC3234CG mit Waves MaxxAudio Pro

- Durchschnitt 2 W
- Maximal 2,5 W

Microphone Digital-Array-Mikrofone in der Kamerabaugruppe

Lautstärkeregler Tastaturbefehle zur Mediensteuerung und Tasten zur Lautstärkeregelung

## Bei Lagerung

SSD-Laufwerk

Schnittstelle SATA 6 GBit/s

- M.2-Laufwerk
- 2,5-Zoll-Laufwerk

Festplattenlaufwerk Eine 2,5-Zoll-Festplatte

## Speicherkartenleser

### Tastatur

Typ Ein SD-Kartensteckplatz

Typ Tastatur mit Hintergrundbeleuchtung

Tastenkombinationen Einige Tasten auf der Tastatur weisen zwei Symbole auf. Diese Tasten können verwendet werden, um alternative Zeichen einzugeben oder sekundäre Funktionen auszuführen. Um das alternative Zeichen einzugeben, drücken Sie Umschalt und die gewünschte Taste. Zur

Durchführung sekundärer Funktionen, drücken Sie Fn und die gewünschte Taste.

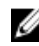

ANMERKUNG: Sie können die primäre Funktionsweise der Funktionstasten (F1-F12) durch Änderung der Funktionsweise der Funktionstasten im BIOS-Setup-Programm festlegen.

[Tastenkombinationen](#page-20-0)

### <span id="page-17-0"></span>Kamera

Lösung

- Standbild: 0,92 Megapixel
- Video: 1280 x 720 (HD) bei 30 fps

Diagonaler Betrachtungswinkel 74 Grad

### Touchpad

Lösung

Abmessungen

- 
- Horizontal: 1260
- Vertikal: 960
- Höhe: 80 mm (3,15 Zoll)
- Breite: 105 mm (4,13 Zoll)

## Netzadapter

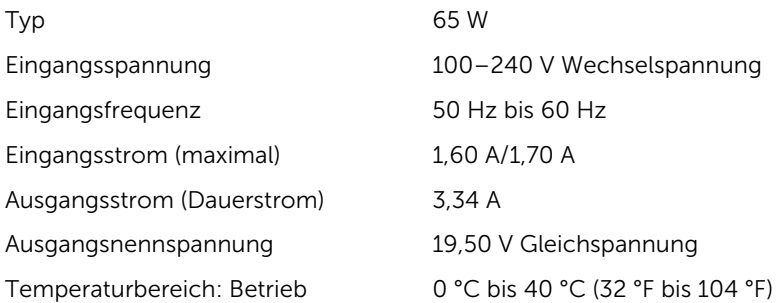

<span id="page-18-0"></span>Temperaturbereich: Lagerung –40° C bis 70° C (-40° F bis 158° F)

## Anzeige

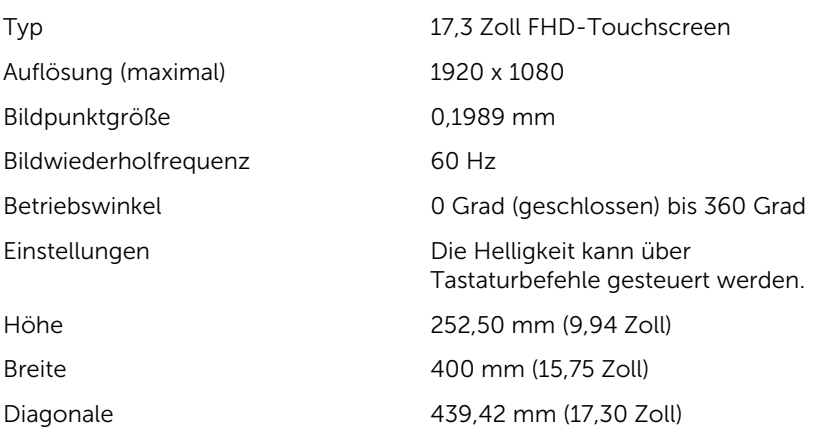

### Akku

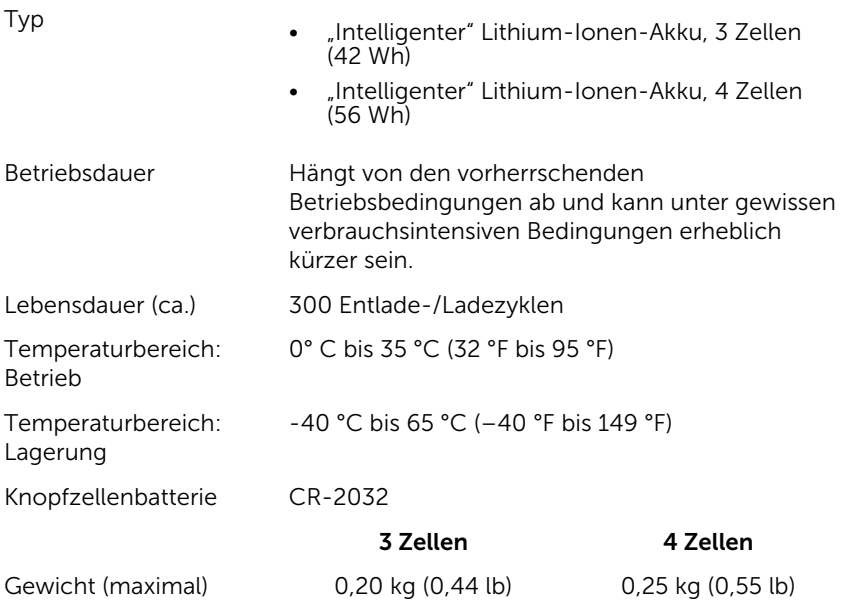

<span id="page-19-0"></span>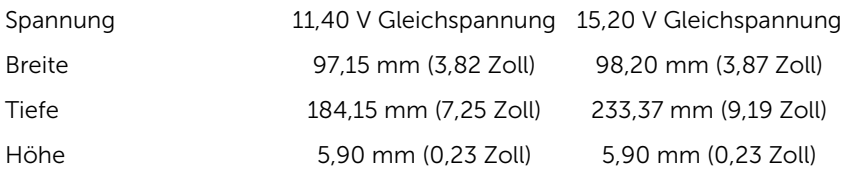

### Computerumgebung

Luftverschmutzungsklasse: G1 gemäß ISA-S71.04-1985

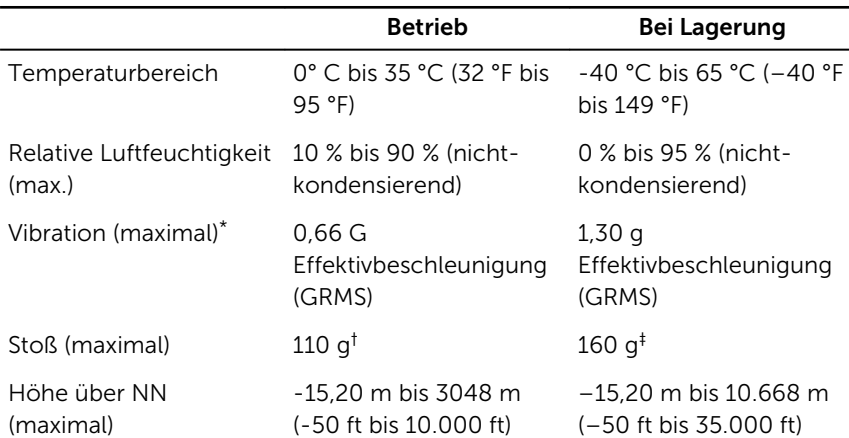

\* Gemessen über ein Vibrationsspektrum, das eine Benutzerumgebung simuliert.

† Gemessen mit einem 2-ms-Halbsinus-Impuls mit in Betrieb befindlicher Festplatte.

‡ Gemessen mit einem 2-ms-Halbsinus-Impuls mit Festplatte in Ruheposition.

# <span id="page-20-0"></span>Tastenkombinationen

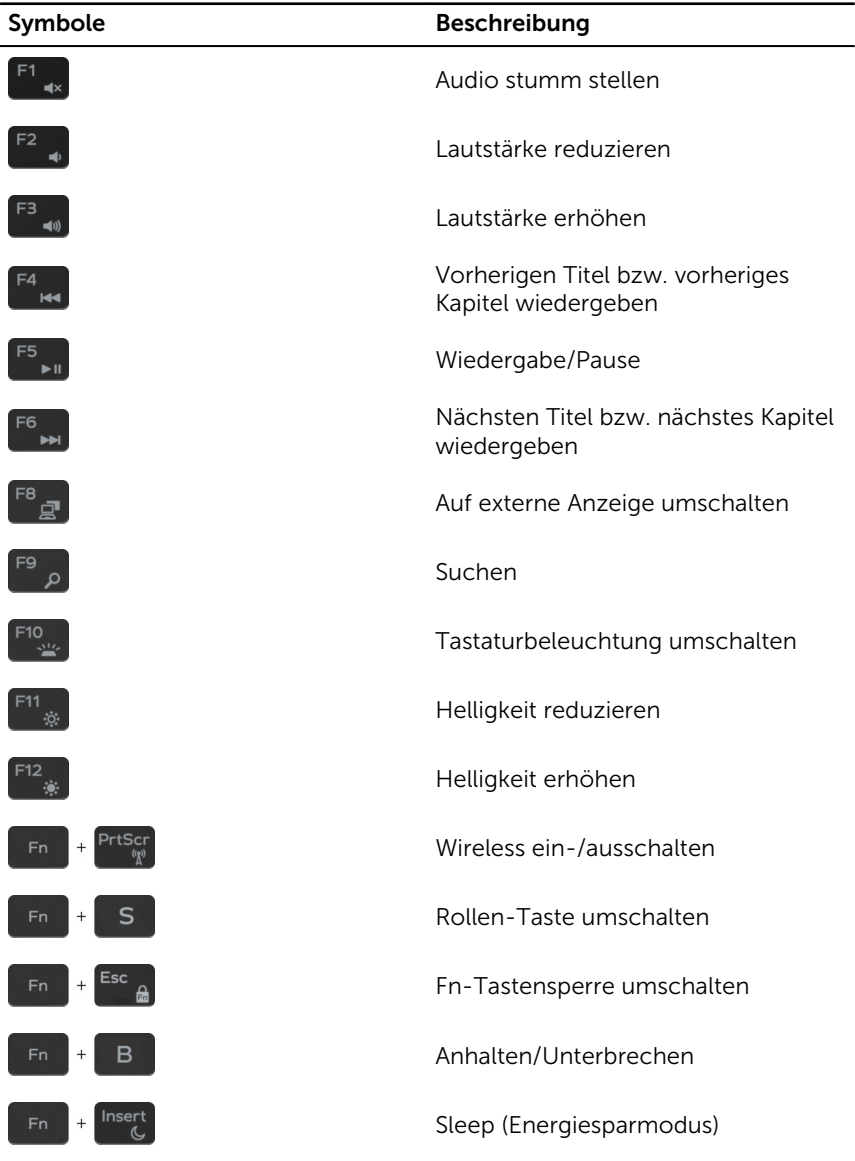

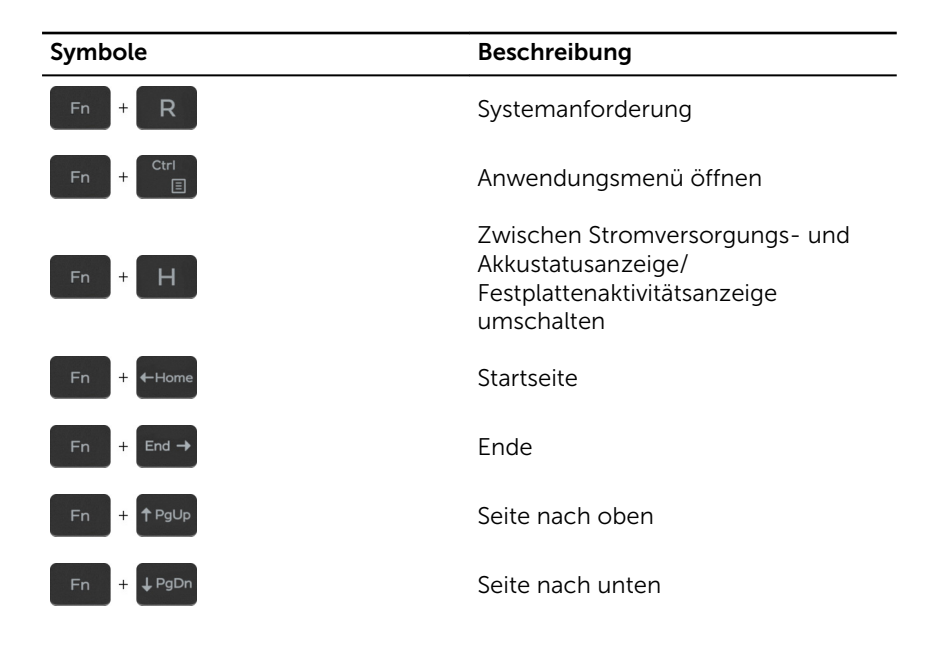

## <span id="page-22-0"></span>Hilfe erhalten und Kontaktaufnahme mit Dell

### Selbsthilfe-Ressourcen

Mithilfe dieser Selbsthilfe-Ressourcen erhalten Sie Informationen und Hilfe zu Dell-Produkten:

Informationen zu Produkten und Dienstleistungen von Dell

#### [www.dell.com](http://www.dell.com/)

Windows 8.1 und Windows 10 Anwendung Dell Help & Support (Dell Hilfe und Support)

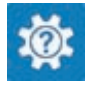

Zugriff auf die Hilfe in Windows 8, Windows 8.1, und Windows 10

Informationen zur Behebung von Störungen, Benutzerhandbücher, Installationsanweisungen, technische Daten, Blogs für technische Hilfe, Treiber, Software-Updates usw.

Windows 10 **Erste Schritte-Anwendung** 

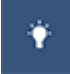

Windows 8.1 **Hilfe und Tipps-Anwendung** 

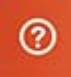

Geben Sie in der Windows-Suche Help and Support ein und drücken Sie die Eingabetaste.

Aufrufen der Hilfe in Windows 7 Klicken Sie auf Start  $\rightarrow$  Hilfe und Support.

Onlinehilfe für Betriebssystem [www.dell.com/support/windows](http://www.dell.com/support/windows) [www.dell.com/support/linux](http://www.dell.com/support/linux)

[www.dell.com/support](http://www.dell.com/support)

<span id="page-23-0"></span>Erfahren Sie mehr über das Betriebssystem, die Einrichtung und Verwendung des Computers, Datensicherung, Diagnose und so weiter.

Siehe *Ich und mein Dell* unter [www.dell.com/support/manuals.](http://www.dell.com/support/manuals)

### Kontaktaufnahme mit Dell

Informationen zur Kontaktaufnahme mit Dell für den Verkauf, den technischen Support und den Kundendienst erhalten Sie unter [www.dell.com/contactdell](http://www.dell.com/contactdell).

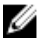

ANMERKUNG: Die Verfügbarkeit ist je nach Land und Produkt unterschiedlich, und bestimmte Dienstleistungen sind in Ihrer Region eventuell nicht verfügbar.

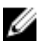

**ANMERKUNG:** Wenn Sie nicht über eine aktive Internetverbindung verfügen, können Sie Kontaktinformationen auch auf Ihrer Auftragsbestätigung, dem Lieferschein, der Rechnung oder im Dell-Produktkatalog finden.